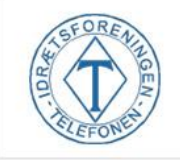

## **Punkt 1 – Log ind / Opret bruger**

Log ind via hjemmesiden. Har du endnu ikke en bruger, så følg hjemmesidens anvisninger for at oprette.

Når brugeren er oprettet logges ind.

## **Punkt 2 - Find hold og book**

- 1. Find i øverste fane den ønskede aktivitet og ønskede dag.
- 2. Klik ind på den ønskede aktivitet og dag.

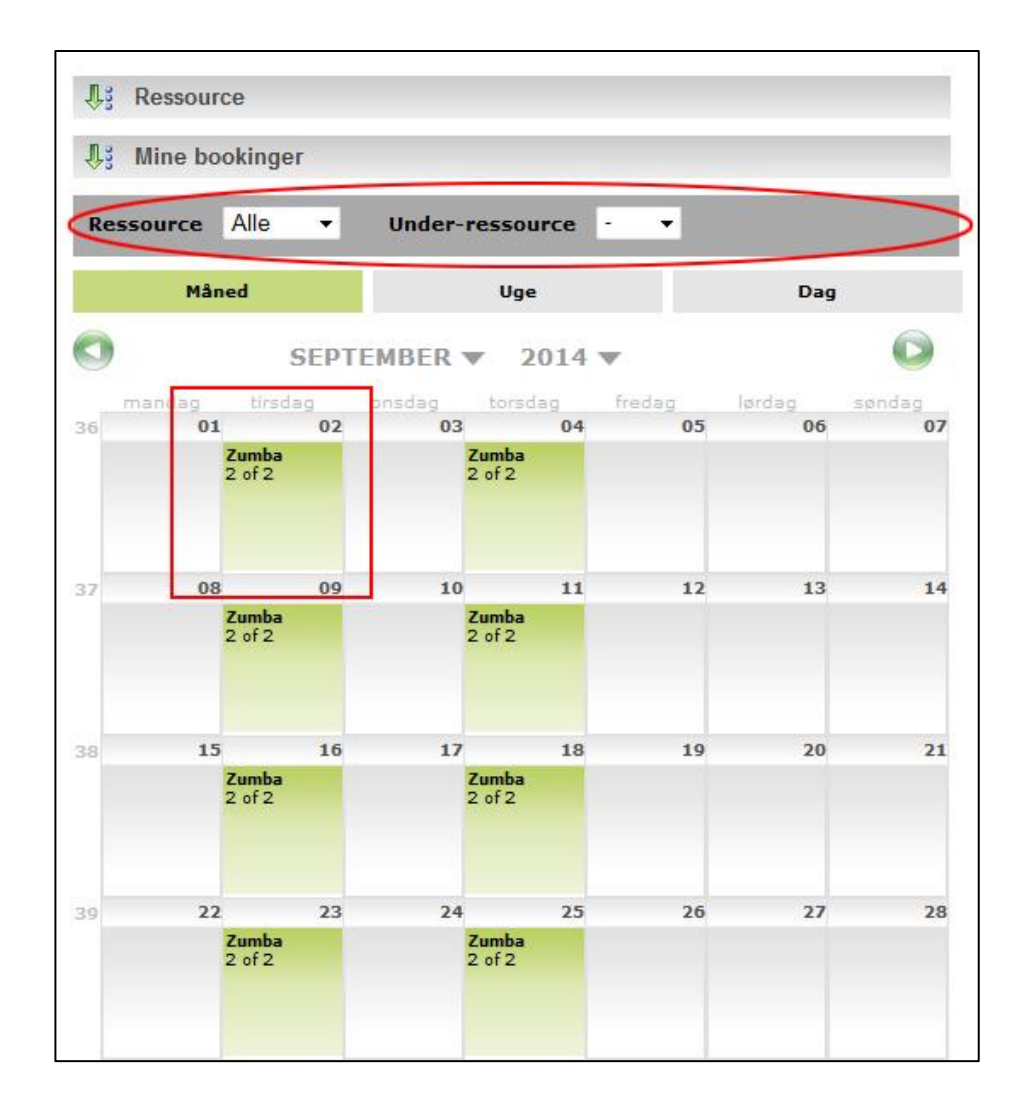

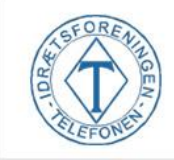

Herefter gives et overblik over den valgte aktivitet. Læs grundigt oplysningerne om aktiviteten.

- 1. Klik på book ud fra den ønskede aktivitet.
- 2. Klik på "afslut booking" for at gennemføre booking.

**Bemærk:** Det er muligt at booke flere hold af én omgang. Klik på "fortsæt booking" for at gå videre til næste dag.

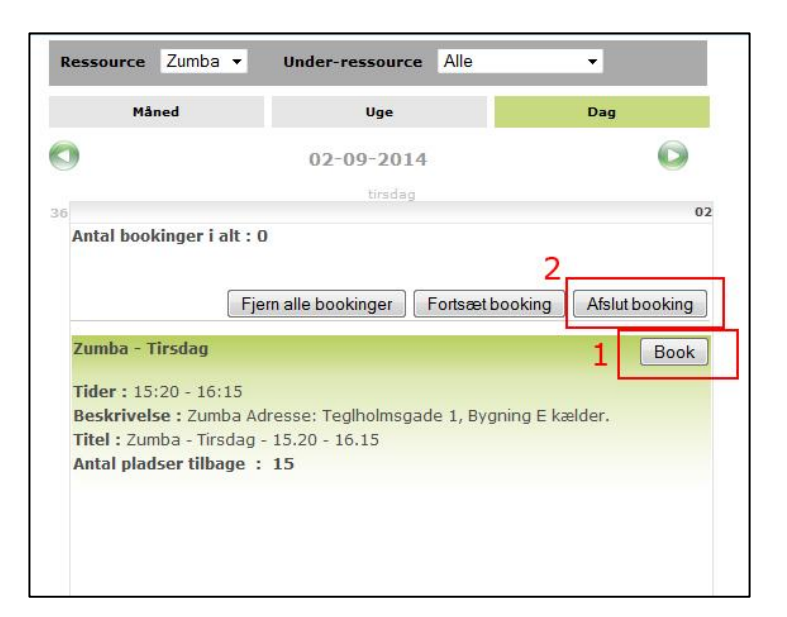

Bekræft din booking ved at udfylde navn – Klik herefter bekræft booking

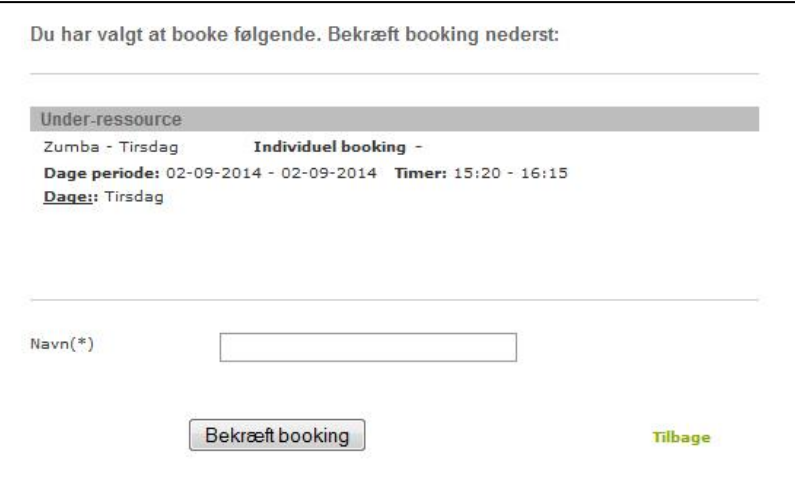

Din booking er nu gennemført.